## Instrukcja instalacji modułu Axepta dla OsCommerce

1. Po zapisaniu modułu na dysk, rozpakuj pobrane archiwum, w którym znajduje się folder includes oraz axeptaipn.php do folderu głównego Twojego sklepu.

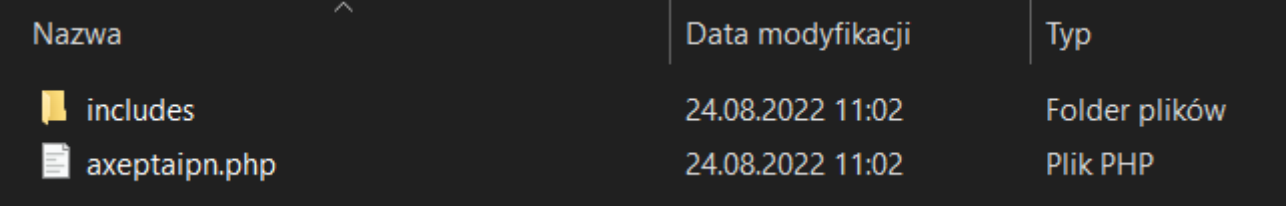

2. W kolejnym kroku zaloguj się do panelu sklepu OsCommerce i przejdź do Modules > Payment. Następnie kliknij Install module.

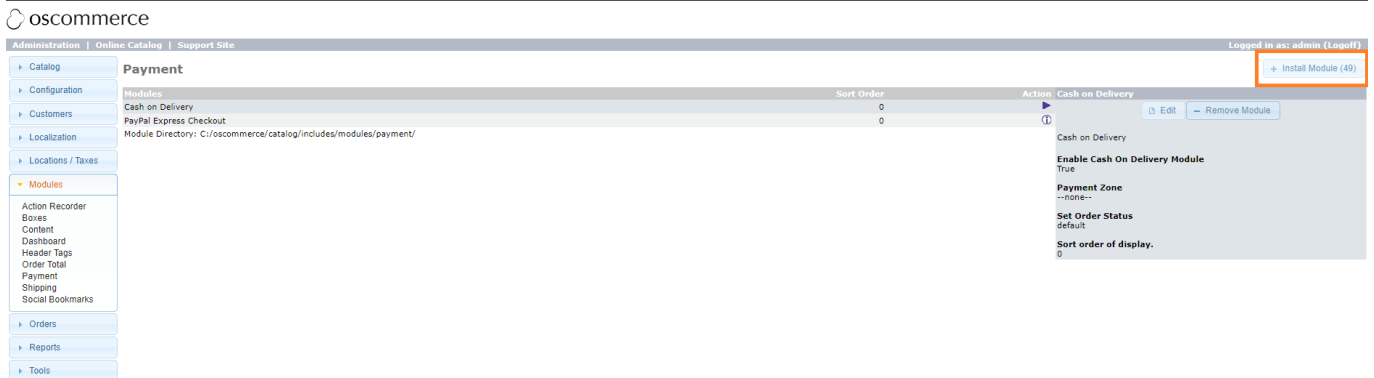

3. Na liście wyszukaj płatności Axepta i kliknij w panelu po prawej stronię opcję Install module.

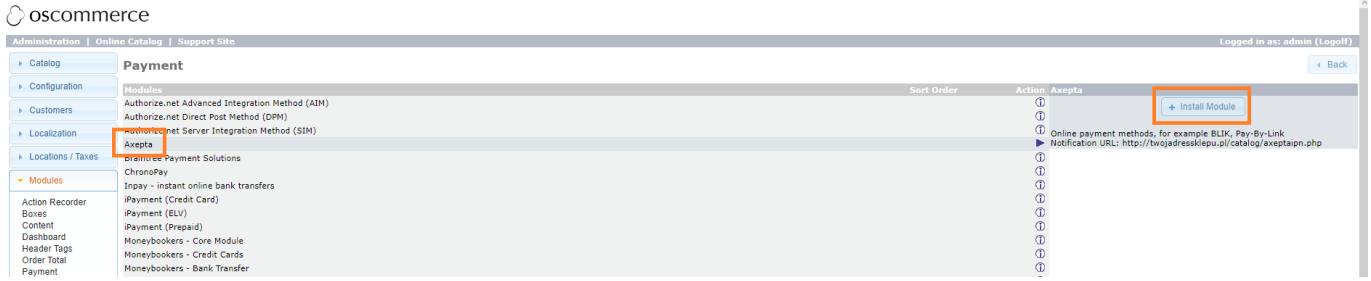

4.Przy metodzie płatności Axepta klknij przycisk Edit, aby przejść do konfiguracji modułu Axepta.

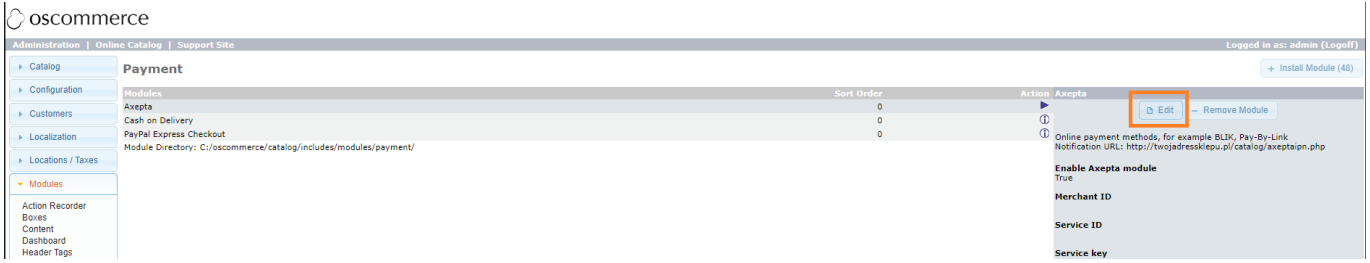

5. Zostanie wyświetlony panel z konfiguracją wtyczki, na której należy uzupełnić odpowiednie dane. Aby włączyć moduł Axepta przy opcji Enable należy ustawić wartość True. Identyfikator klienta, identyfikator sklepu oraz klucz sklepu znajdują się w panelu administracyjnym Axepta w zakładce 'Sklepy' -> 'Szczegóły' -> 'Dane do integracji'.

- **merchant ID** identyfikator klienta
- **•** service ID identyfikator sklepu
- **service key** klucz sklepu
- **credit type** typ kredytu, pole opcjonalne wprowadź wartości po przecinku bez białych znaków np. 1,2,3

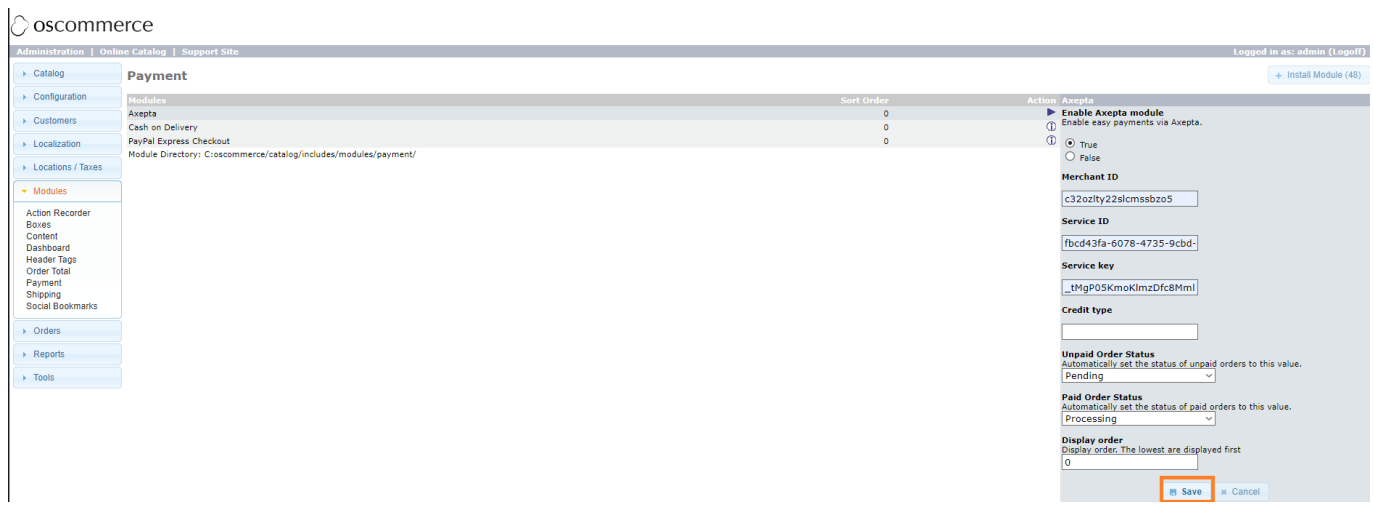

Po zapisaniu zmian na górze sekcji Axepta pojawi się wygenerowany adres notyfikacyjny. **Adres należy skopiować i umieścić w panelu administracyjnym Axepta w pozycji 'adres notyfikacji' (zakładka 'Dane do integracji').**